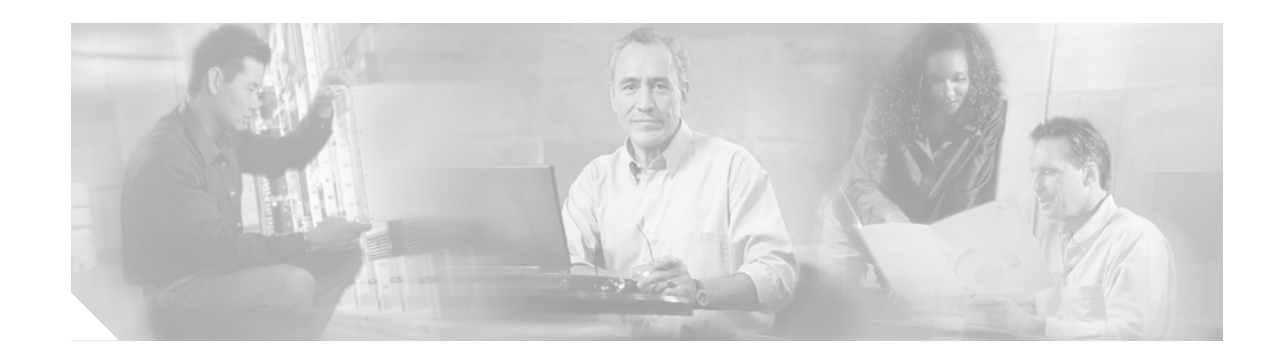

# **Cisco 2700 Series Wireless Location Appliance Deployment Guide**

This document provides configuration and deployment guidelines as well as troubleshooting tips and answers to frequently asked technical questions for those adding the Cisco 2700 Series Wireless Location Appliance (hereafter referred to as the *location appliance*) [\(Figure 1](#page-0-0)) to a Cisco wireless LAN network. The existing installation and configuration guides for this appliance are available at the following location:

[http://www.cisco.com/en/US/products/ps6386/tsd\\_products\\_support\\_series\\_home.html](http://www.cisco.com/en/US/products/ps6386/tsd_products_support_series_home.html)

**Note** This document assumes an indoor installation of the location appliance, and any guidelines and accuracies cited are consistent with that assumption.

### <span id="page-0-0"></span>*Figure 1 Cisco 2700 Location Appliance*

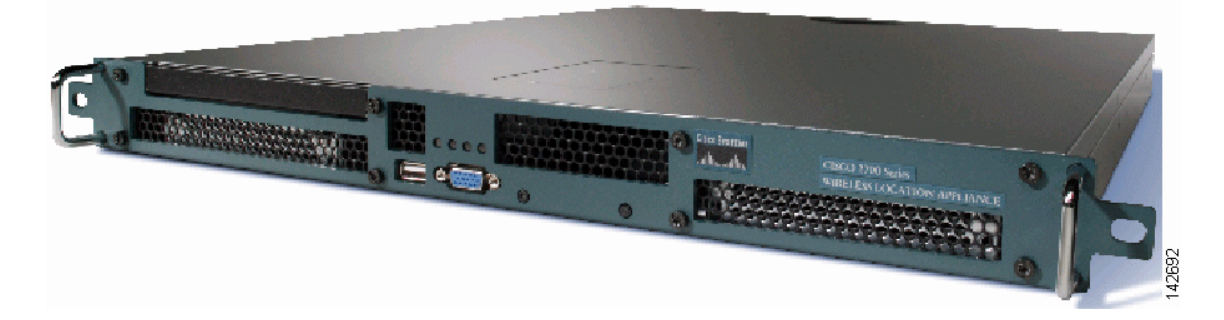

The location appliance tracks 802.11 devices directly from a wireless LAN infrastructure using advanced RF fingerprinting technology. Additionally, the appliance records information so that you can establish location trends and resolve problems regarding RF capacity.

By design, the location appliance is directly integrated into the wireless LAN infrastructure and is configured through its command-line interface and then managed through WCS. The location appliance tracks the physical location of wireless devices using wireless LAN controllers and Cisco Aironet

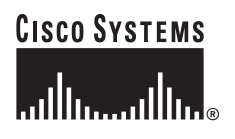

**Corporate Headquarters: Cisco Systems, Inc., 170 West Tasman Drive, San Jose, CA 95134-1706 USA**

© 2005 Cisco Systems, Inc. All rights reserved.

lightweight access points. This appliance tracks any Wi-Fi device, including Wi-Fi clients, standards-based Wi-Fi active RFID tags, rogue access points, and clients. It was designed with the following requirements in mind:

- **•** Manageability—The same browser-based interface that is used for the Cisco WCS is also used for the appliance. Moreover, the location appliance integrates directly into the wireless LAN architecture, providing one unified network to manage instead of multiple disparate wireless networks.
- **•** Scalability —The appliance was built to simultaneously track up to 1500 wireless devices. WCS can manage multiple location appliances for greater scalability.
- Security—The controller, WCS, and the location appliance were separated to deliver the most secure architecture possible. The appliance records historical location information that can be used for audit trails and regulatory compliance.
- **•** Open and standards based—The appliance has a SOAP/XML API that can be integrated by partners with other business applications and can track any standards.
- **•** Easy deployment of business applications—The appliance can be integrated with new business applications such as asset tracking, inventory management, location-based security, or automated workflow management.

## **Location Tracking**

The location appliance calculates the location of tracked devices using RF fingerprinting. This technique uses RF characteristics such as reflection, attenuation, and multi-path to impact signal strength readings of devices in specific environments.

To detect the RF signal at each location in an enterprise, the system must first understand how the RF interacts with an installation's environmental variables, such as building materials, walls, doors, and furniture. As such, an RF calibration is required (post wireless LAN installation) to determine the characteristics of that specific RF environment.

When an RF calibration is performed, the attenuation of walls and other building characteristics is taken into account. The extent of RF reflection and multi-path is also calculated for every coordinate, or grid, on a floor map in the management system for each access point. For a single point on the grid, many different access points detect devices; however, each access point detects these devices at different signal strengths.

At the conclusion of calibration, a database is populated inside of the management system. That database contains each coordinate and how each access point views that coordinate from the standpoint of signal strength.

When devices' locations are requested by the management system, each controller replies on behalf of its access points with the signal strengths at which they detect them. The management system then matches the information it gathers from the controllers against its database of location RF fingerprints. Devices' locations are then plotted visually on a floor map.

### **Performing a Calibration**

You can generate the location of coordinates of tracked devices by using prediction. The location coordinates generated in this case are predicated from RF models that the engine already has in its knowledge base. However, if the location resolution is not within specifications, it can be further tuned using a technique known as *calibration*.

*Calibration* is the process whereby sample signal strength measurements are physically taken in the actual environments in which you wish to perform location tracking as inputs to tune the location tracking rather than using the canned or simulated environment's inputs. Calibration is performed on a per-floor basis with a wireless laptop using RSSI measurements.

The goal of the calibration process is to refine location accuracy to be within the specifications (10 m, 90%). The calibration is done by taking site specific measurements into account and narrowing the delta between the actual and the predicted location coordinates of a tracked device. The calibration process is complete when the actual and predicted location coordinates converge. On a per-floor basis, a wireless laptop takes RSSI measurements. The calibration wizard, embedded in the WCS version of the product, is launched from the laptop and guides the user through the calibration process.

## **Accuracy**

Because location fidelity is statistical, the location coordinates can be either more or less accurate than 10 meters the other 10% of the time. The location coordinates that fall into this other 10% are known as *outliers*. Making adjustments to the deployments of access points to provide more optimal placement, in addition to performing a calibration, can sometimes yield more accurate results; however, the results are very dependent on environment and deployment.

## **Software Requirements**

Access points and controllers must be installed with a version of WCS using embedded location.

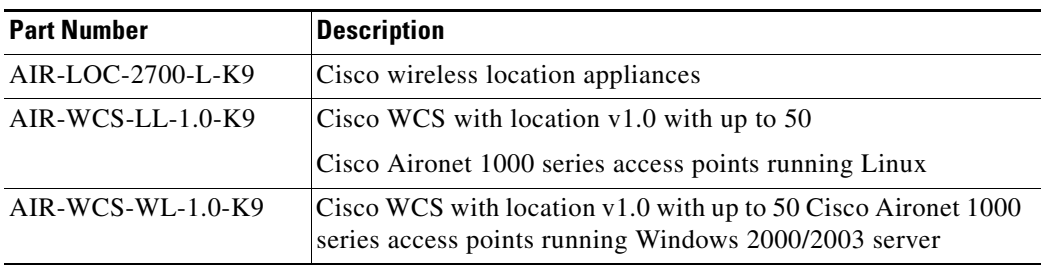

#### *Table 1 WCS Versions*

Expansion licenses are available if greater scale is necessary. Visit the following location for more WCS SKUs:

<http://www.cisco.kg/en/US/docs/wireless/wcs/4.1/configuration/guide/wcswarr.html>

## **Hardware Requirements**

Because the location appliance participates in a Lightweight Access Point Protocols (LWAPP) architecture, this guide assumes the user already has or is in process of putting an LWAPP- capable wireless LAN in place. Both an explanation of the various LWAPP components you can use to do location tracking as well as a hardware compatibility matrix is provided to ensure all required LWAPP-compatible infrastructure is in place to support location tracking.

The following Cisco wireless LAN controllers are available.

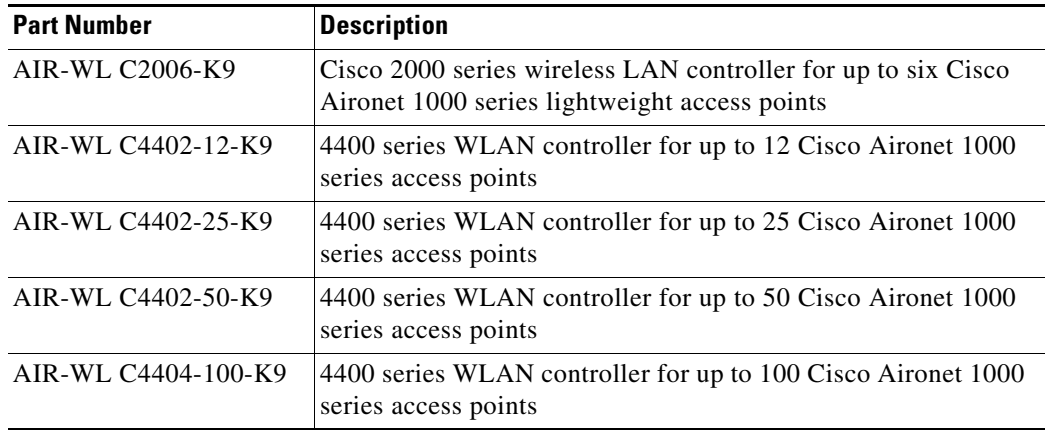

### *Table 2 Controllers*

The following Cisco Aironet access points are available.

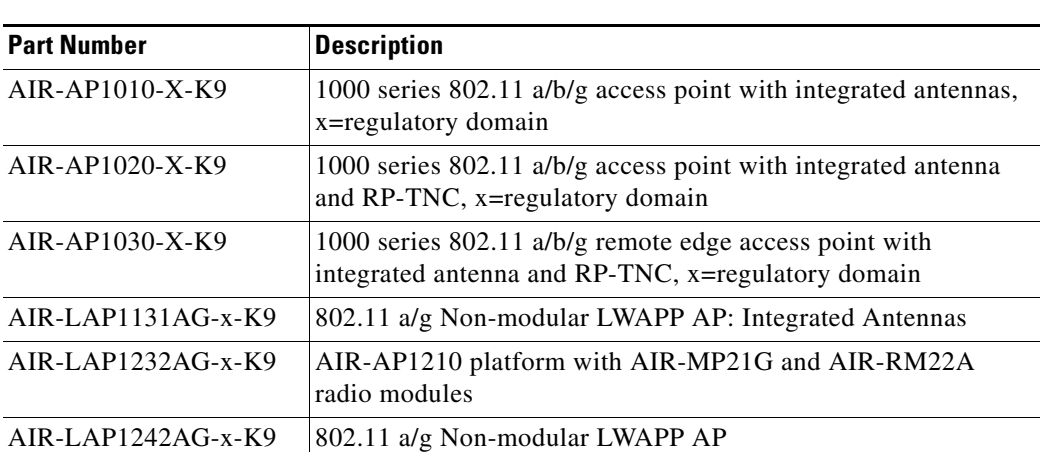

### *Table 3 Access Points*

## **The Difference Between WCS with Location and the Location Appliance**

WCS without the use of the location appliance supports on-demand or query-based location. This version visually displays a single device's location at a time, placing each single device on the floor map associated with the floor it is on. Location determination using this version of WCS with location is captured in [Figure 2](#page-4-0) where the blue icon is the only visual presented of a Wi-Fi client device.

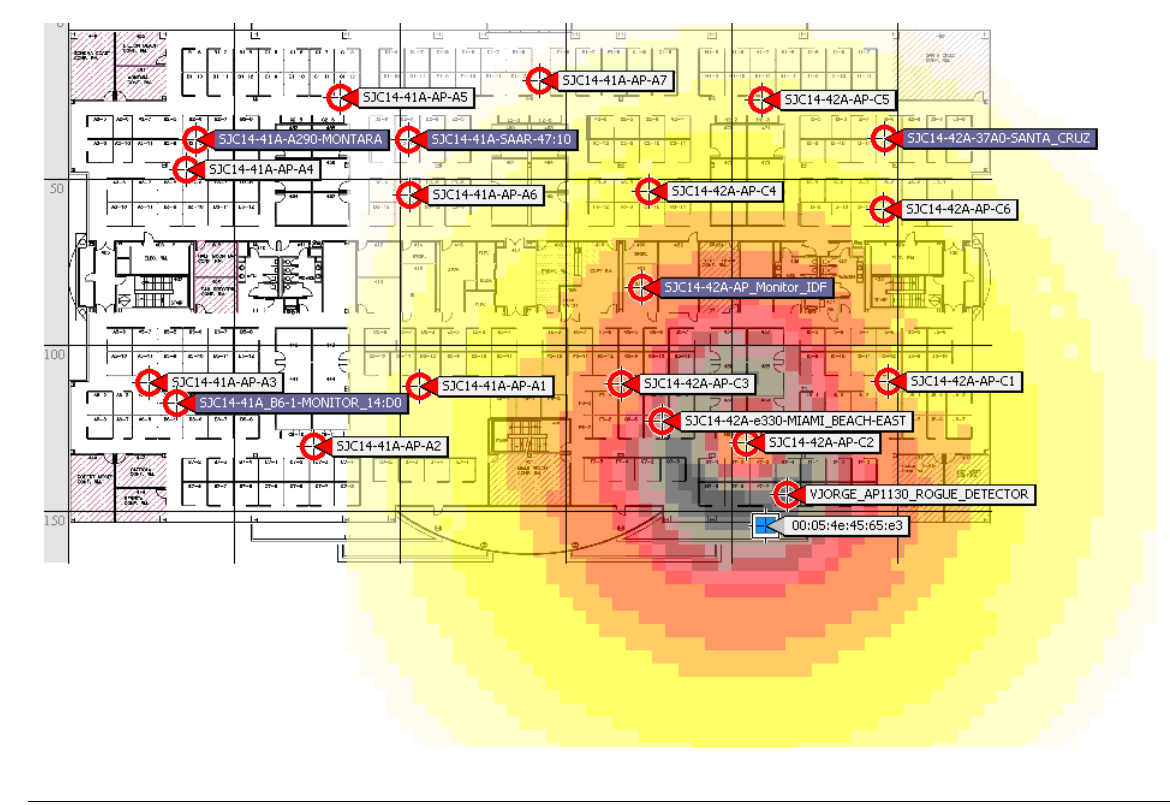

<span id="page-4-0"></span>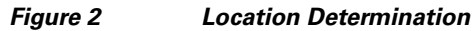

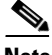

**Note** To add the location appliance, the WCS version with location must be installed. You cannot add the location appliance to the WCS base version.

## **Additional Functionality with Location Appliance**

[Figure 3](#page-5-0) illustrates the scale and variety of classes of devices that can be tracked by the location appliance. You can narrow the search parameters if you are interested only in a subset of devices. For example, a biomedical user may want to see only infusion pumps and EKG machines named with friendly identifiers rather than rogue devices or devices with cryptic MAC or IP addresses.

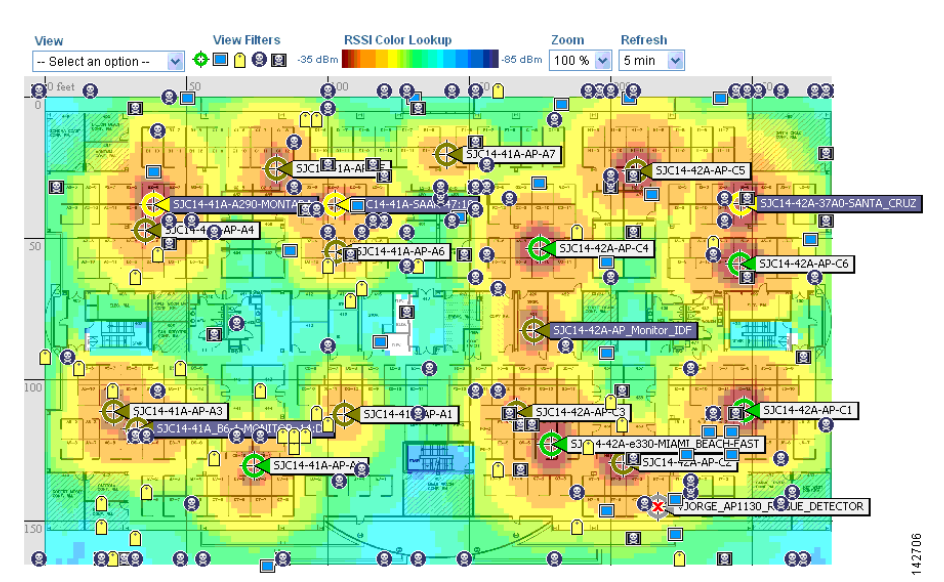

#### <span id="page-5-0"></span>*Figure 3 Scale and Variety of Devices*

# **System Architecture**

The location appliance integrates with Cisco's centralized wireless LAN architecture. The appliance sits out of the data path of the wireless LAN, working with both the WCS and the controllers to track device locations (see [Figure 4\)](#page-6-0).

**6**

<span id="page-6-0"></span>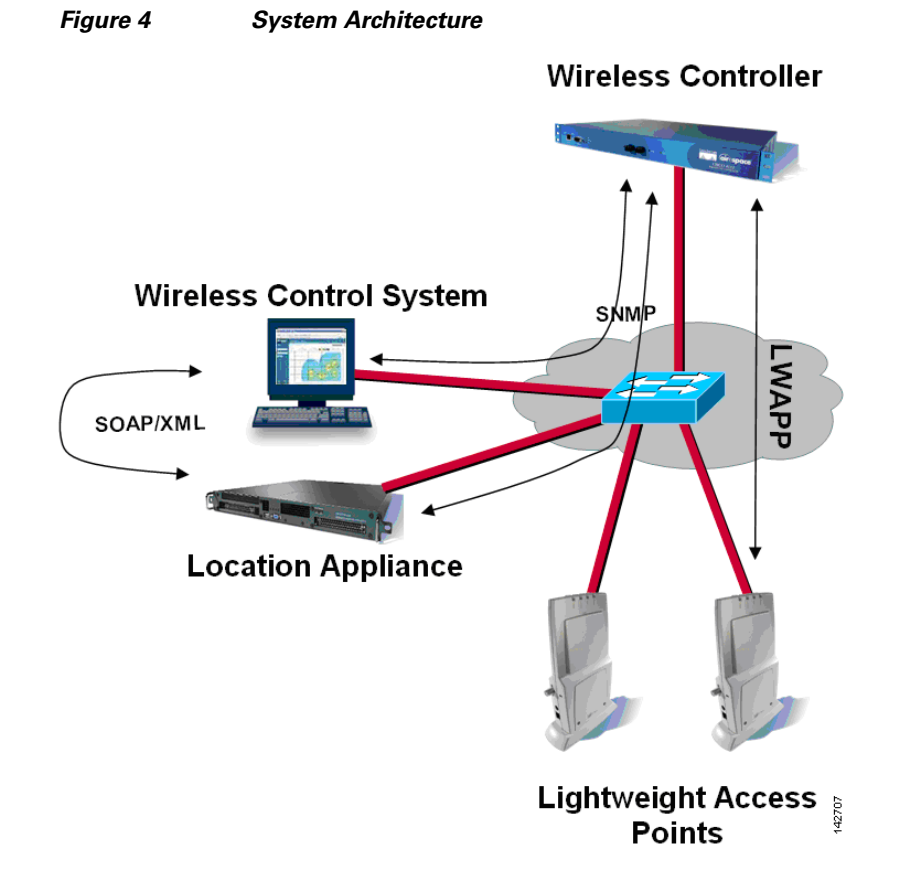

Access points can detect devices both on the channels where they service clients and on all other channels by periodically scanning, while still providing uninterrupted data access to their wireless clients. The gathered raw location data is then forwarded from each access point upstream to its controller. The location appliance polls controllers via SNMP for this raw location information.

To understand this gathered device information, the location appliance works with WCS to determine access point and device locations, based on input network diagrams that consist of floor maps. The visual front-end of the location appliance is provided through WCS where either a single device's location or an entire floor's devices may be depicted simultaneously. All device details and specific historical location information is accessed through WCS as well.

# **Location-Based Services Overview**

Using Cisco's Centralized wireless LAN architecture and location-based services, administrators can determine the location of any 802.11-based device, as well as the specific type of each device. Clients, rogue access points, rogue clients, and asset tags can all be identified and located by the system.

*Clients* are all devices associated with controller-based, lightweight access points on your network.

*Rogue access point* is any access point that is determined not to be part of the wireless LAN that detected it. This consists of all non-system access points within earshot of lightweight access points, including those on the wired network or those on another wired network (such as a neighbor's access point). Because all lightweight access points hash a portion of the beacon frame with a special key, even spoofed infrastructure access points are identified as rogue access points, rather than mistakenly indicated to be legitimate access points flagged in WCS as spoof access points.

*Rogue clients* are simply all client devices that are associated to rogue access points.

*Asset tags* are any vendors' 802.11-based RF ID tags within range of infrastructure access points.

# **Deployment and Design Requirements**

Consider the type of devices involved and how many devices will be tracked. Tracking of any of the four device types can be configured. Determine the total number of devices and plan to deploy one location appliance for every 1500 simultaneously tracked devices.

Depending on network requirements, placement of the location appliance in relation to WCS can be adjusted to fit specific site needs. Where a single WCS is used for wireless LAN management, one or more location appliances can be used to track 1500 or more devices. When multiple WCS are used to manage separate wireless LANs, a single location appliance can be used by all WCSs to track each device if the total number of tracked devices among them all does not exceed 1500.

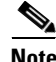

**Note** If WCS and controllers are not physically co-located or have fast connections between them, deploy the location appliance(s) as close as possible to WCS. Network diagrams (floor plan maps and the access point locations on those maps) are synchronized between both devices.

# **Designing the Wireless LAN for Location**

The Cisco Aironet 1000 series access points are supported by the Wireless LAN Controllers (2000-, 4100, and 4400-series controllers as well as Cisco Catalyst 6500 Series Wireless Services Module (WiSM) which forward device information up to the location appliance. Antenna configuration on these access points is important. The internal antenna of the Cisco Aironet 1000 series access point allows for device location tracking, as do external antennas supported on both those access points. Select models of the 1100 and 1200 series Cisco Aironet access points are also supported: Cisco Aironet 1240AG, 1230AG, 1200 series containing 802.11g such as AIR-MP21G-x-K9, second generation 802.11a radios such as AIR-RM21A-x-K9 or AIR-RM22A-x-K9, and Aironet 1130AG.

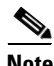

**Note** WCS allows you to add non-Cisco antennas and their gain; however, no location or coverage maps are generated for these non-Cisco antenna nor will they be TAC supported.

Below is the list of external Cisco antennas that conform to TAC supported configurations:

- **•** AIR-ANT-4941
- **•** AIR-ANT-1729
- **•** AIR-ANT-1728
- **•** AIR-20122410Y-R
- **•** AIR-ANT-2506
- **•** AIR-ANT-3213
- **•** AIR-ANT-3549
- **•** AIR-ANT-4941
- **•** AIR-ANT-5959
- **•** AIR-ANT-5135D-R
- **•** AIR-ANT-5145V-R
- **•** AIR-ANT-5160V-R

# **Access Point Placement**

To determine the optimum location of all devices in the wireless LAN coverage areas, you need to consider the access point density and location.

Ensure that no fewer than 3 access points, and preferably 4 or 5, provide coverage to every area where device location is required. The more access points that detect a device, the better. This high level guideline translates into the following best practices, ordered by priority:

- **1.** Most importantly, access points should surround the desired location.
- **2.** Roughly one access point should be placed every 50-70 linear feet  $(\sim 17-20$  meters). This translates into one access point every 2,500 to 5000 square feet (~230-450 square meters).

Following these guidelines makes it more likely that access points will detect tracked devices. Rarely do two physical environments have the same RF characteristics. Users may need to adjust those parameters to their specific environment and requirements.

**Note** Devices must be detected at signals greater than -75 dBm for the controllers to forward information to the location appliance. As such, no fewer than three access points should be able to detect any device at signals below -75 dBm.

Meaningful placement of the access points is important for location information to the system. Following a few basic rules contributes to location accuracy.

**1.** Focus on placing access points along the periphery of coverage areas to help locate devices close to the exterior of rooms and buildings (see [Figure 5\)](#page-8-0). Access points placed in the center of these coverage areas provide good data on devices that would otherwise appear equidistant from all other access points.

### <span id="page-8-0"></span>*Figure 5 Access Points Clustered Together Can Result in Poor Locationing*

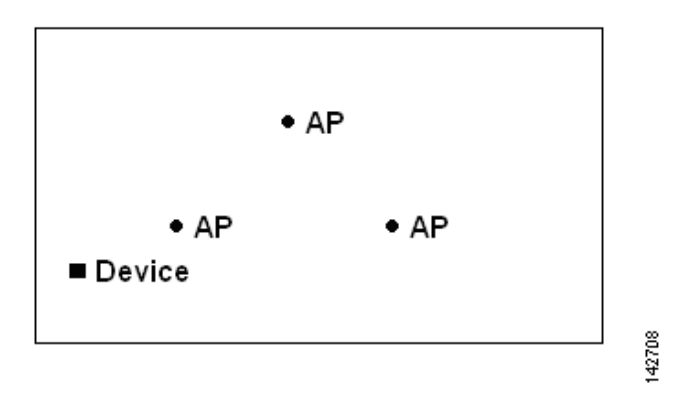

**2.** By increasing overall access point density and moving access points towards the perimeter of the coverage area, location accuracy is greatly improved (see [Figure 6\)](#page-9-0).

<span id="page-9-0"></span>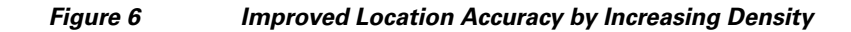

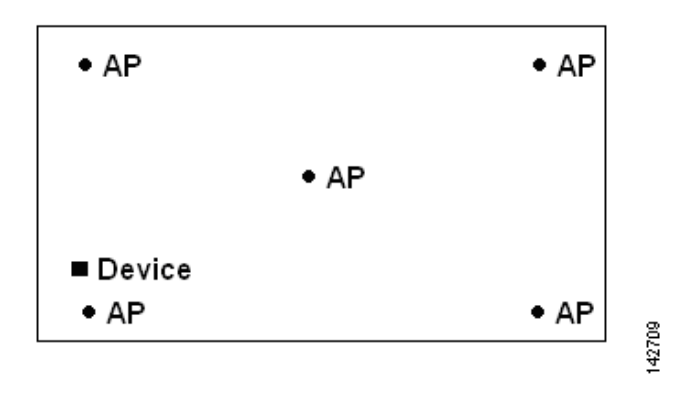

**3.** In long and narrow coverage areas, refrain from placing access points in a straight line. Instead, attempt to stagger them such that each access point is more likely to provide a more unique snapshot of device location (see [Figure 7](#page-9-1)).

<span id="page-9-1"></span>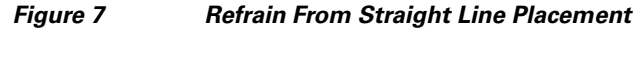

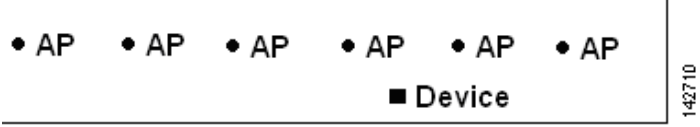

Though the design in Figure 7 may provide enough access point density for high bandwidth applications, location suffers because each access point's view of a single device isn't varied enough; thus, location is difficult to determine.

**4.** Move the access points to the perimeter of the coverage area and stagger them. Each has a higher likelihood of offering a distinctly different view of the device, resulting in higher location fidelity (see [Figure 8](#page-10-0)).

<span id="page-10-0"></span>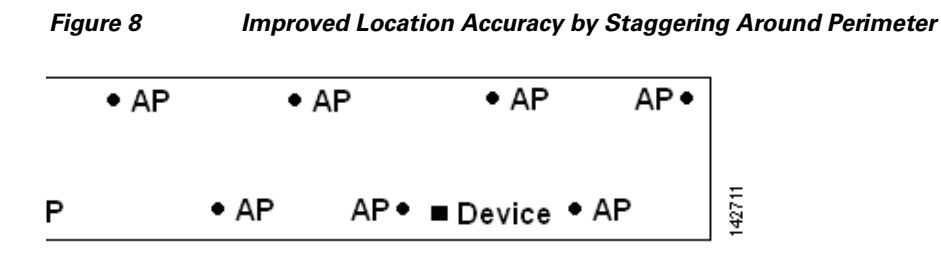

**5.** Designing a location-aware wireless LAN, while planning for voice as well, is better done with a few things in mind. Most current wireless handsets support only 802.11b, which only offers three non-overlapping channels. Therefore, wireless LANs designed for telephony tend to be less dense than those planned to carry data. Also, when traffic is queued in the Platinum QoS bucket (typically reserved for voice and other latency sensitive traffic), lightweight access points postpone their scanning functions that allow them to peak at other channels and collect, among other things, device location information. As such, the user has the option to supplement the wireless LAN deployment with access points set to monitor-only mode. Access points that only perform monitoring functions do not provide service to clients and do not create any interference. They simply scan the airwaves for device information (see [Figure 9\)](#page-10-1).

#### <span id="page-10-1"></span>*Figure 9 Less Dense Wireless LAN Installations*

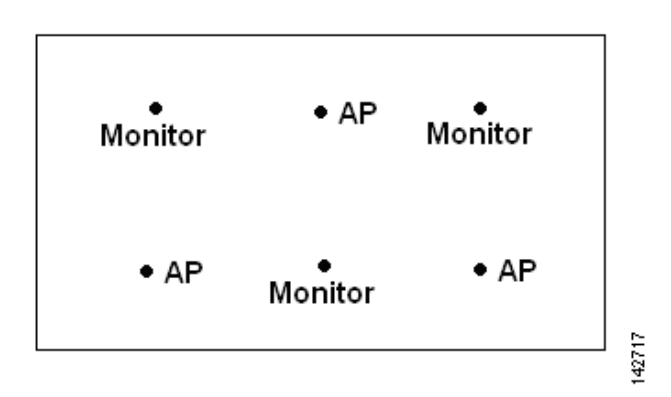

Less dense wireless LAN installations, such as those of voice networks, find their location fidelity greatly increased by the addition and proper placement of monitor access points.

**6.** Perform a coverage verification using a wireless laptop, handheld, and possibly a phone to ensure that no fewer than 3 access points are detected by the device. To verify client and asset tag location, ensure that WCS reports client devices and tags within the specified accuracy range (10m, 90%).

## **Creating a Network Design in WCS**

After access points have been installed and have joined a controller, and WCS has been configured to manage the controllers, a network design needs to be set up. A *network design* is a representation within WCS of the physical placement of access points throughout facilities. A hierarchy of a single campus,

the buildings that comprise that campus, and the floors of each building constitute a single network design. The location appliance is set to poll the controllers in that network, as well as be configured to synchronize with that specific network design, in order to track devices in that environment. The concept and steps to perform synchronization between WCS and the location appliance is explained in ["Importing the Location Appliance into WCS, page 20](#page-19-0)."

## **Designing a Network**

Follow these steps to design a network.

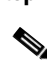

**Step 1** Open WCS's web interface and log in.

**Note** To create or edit a network design, you must log into WCS and have SuperUser, Admin, or ConfigManager access privileges.

- **Step 2** Click the **Monitor** tab and choose the **Maps** subtab.
- **Step 3** From the drop-down menu on the right-hand side, choose either **New Campus** or **New Building** (see [Figure 10](#page-11-0)), depending on the size of the network design and the organization of maps (see [Figure 9\)](#page-10-1). To create a building without a campus, skip to [Step 13.](#page-13-0)

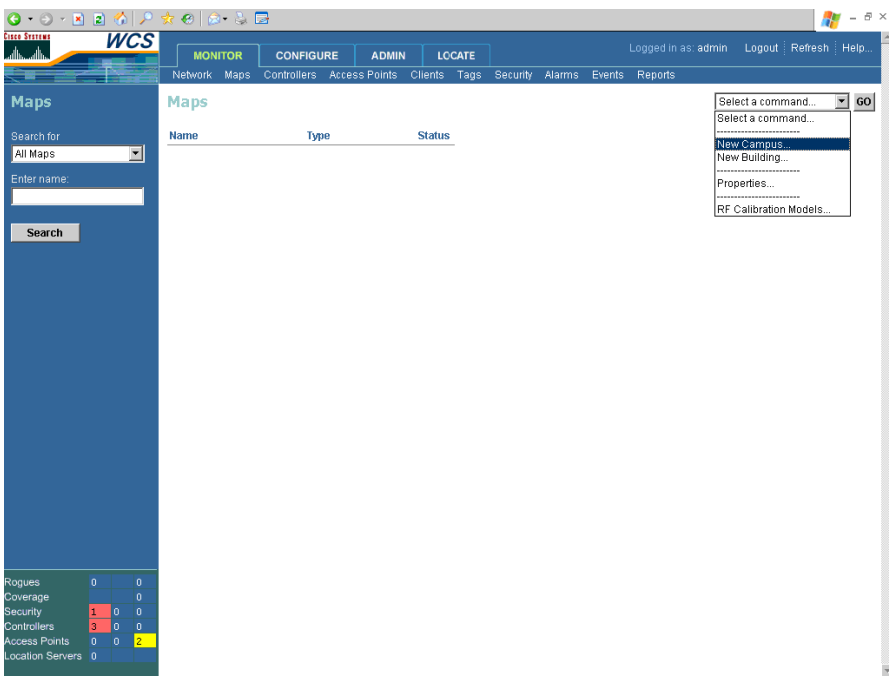

#### <span id="page-11-0"></span>*Figure 10 Creating a New Network Design*

**Step 4** Click **Go**.

**Step 5** Input a **name** for the campus network design, a **contact name**, and the **file path** to the campus image file. .bmps and .jgps are importable. AutoCAD and non-supported images first need to be converted into these formats.

142712

**Step 6** Check to enable the **Maintain Aspect Ratio** check box. Enabling this check box causes the horizontal span of the campus to be 5000 feet and adjusts the vertical span according to the image file's aspect ratio. Adjusting either the horizontal or vertical span changes the other field in accordance with the image ratio.

You should uncheck the Maintain Aspect Ratio check box if you want to override this automatic adjustment. You could then adjust both span values to match the real world campus dimensions.

- **Step 7** Click **OK**.
- **Step 8** On the Monitor > Maps subtab, **click the hyperlink** associated with the above-made campus map. A window showing the new campus image is displayed.
- **Step 9** From the drop-down menu on the upper right of the window, select **New Building** and click **Go** (see [Figure 11](#page-12-0)).

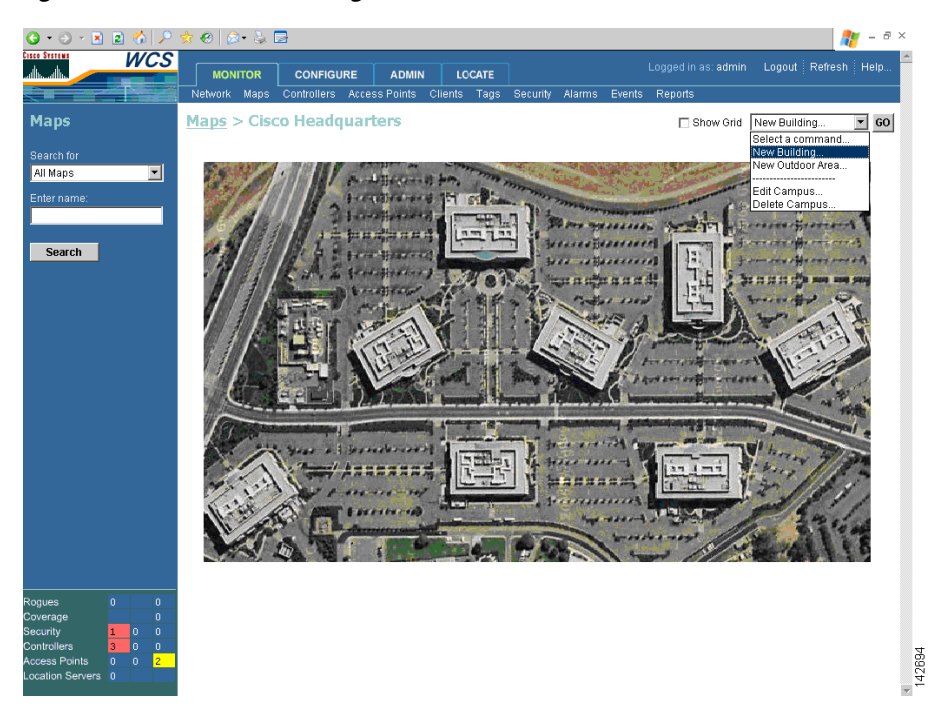

<span id="page-12-0"></span>*Figure 11 New Building*

- **Step 10** Input the **name** of the building, the **contact person**, and the **number of floors and basements** in the building.
- **Step 11** Indicate which building on the campus map is the correct building by clicking the blue box in the upper left of the campus image and dragging it to the intended location (see [Figure 12](#page-13-1)). To resize the blue box, hold down the **Ctrl** key and click and drag to adjust its horizontal size. You can also input dimensions of the building by entering numerical values in the Horizontal Span and Vertical Span fields and click **Place**. After resizing, reposition the blue box if necessary by clicking on it and dragging it to the desired location. Click **Save**.

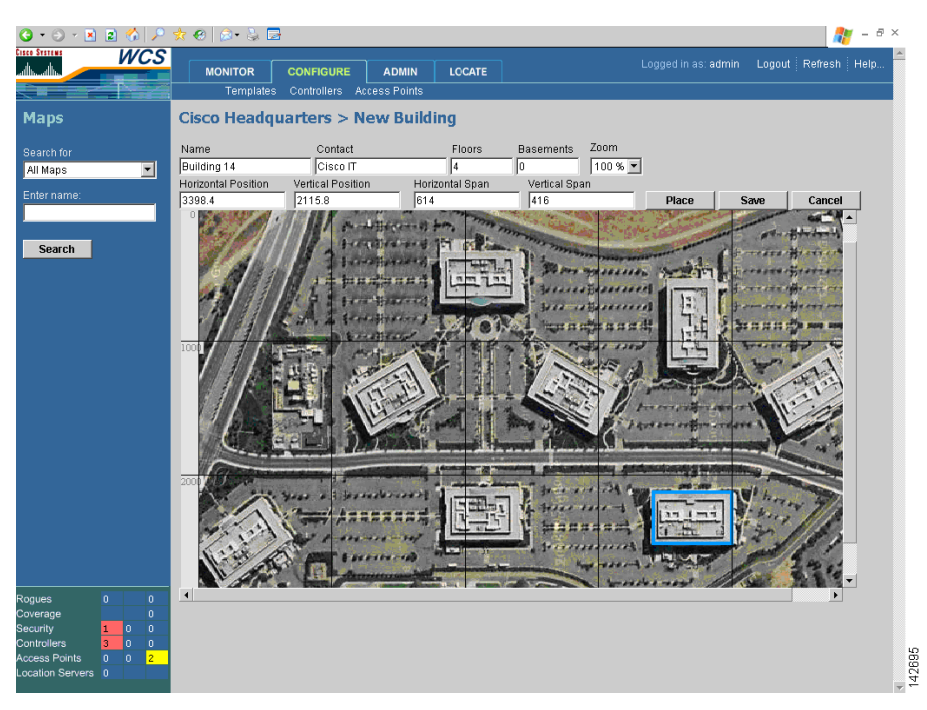

<span id="page-13-1"></span>*Figure 12 Repositioning Building Highlighted in Blue*

**Step 12** WCS is then returned to the campus image with the newly created building highlighted in a green box.Click the **green box** (see [Figure 13\)](#page-13-2).

 $\mathbf{F} - \mathbf{F}$  $\mathbf{G} \cdot \mathbf{D}$  $\mathbb{R}$   $\mathbb{Z}$ **WCS** CONFIG LOCATE Maps Maps > Cisco Headquarters Show Grid Select a command... v GO All Maps Search | 그림 142696

<span id="page-13-2"></span>*Figure 13 Newly Created Building Highlighted in Green*

<span id="page-13-0"></span>**Step 13** To create a building without a campus, choose **New Building** and click **Go**.

- **Step 14** Enter the **building's name**, **contact information**, **number of floors and basements**, and **dimension** information. Click **OK**. WCS is returned to the Monitor > Maps window.
- **Step 15** Click the **hyperlink** associated with the newly created building.
- **Step 16** On the Monitor > Maps > [Campus Name] > [Building Name] window, go to the drop-down menu and choose **New Floor Area**. Click **Go**.
- **Step 17** Input a **name** for the floor, a **contact**, a **floor number**, **floor type**, and **height** at which the access points are installed and the path of the floor image. Click **Next**.

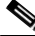

- **Note** The Floor Type (RF Model) field allows for the characterization of the type of environment on that specific floor. This RF Model is essentially an indication of the amount of RF signal attenuation likely to be present on that floor. If the available models do not properly characterize a floor's makeup, details on how to create RF models specific to a floor's attenuation characteristics are available in **[Creating and](#page-16-0)  [Applying Calibration Models, page 17](#page-16-0).**
- **Step 18** If the floor area is a different dimension than the building, adjust floor dimensions by either making numerical changes to the text fields under the Dimensions heading or by holding the **Ctrl** key and clicking and dragging the blue box around the floor image. If the floor's location is offset from the upper left corner of the building, change the placement of the floor within the building by either clicking and dragging the blue box to the desired location or by altering the numerical values under the **Coordinates of top left corner** heading (see [Figure 14\)](#page-14-0). After making changes to any numerical values, click **Place**.

<span id="page-14-0"></span>*Figure 14 Repositioning Using Numerical Value Fields*

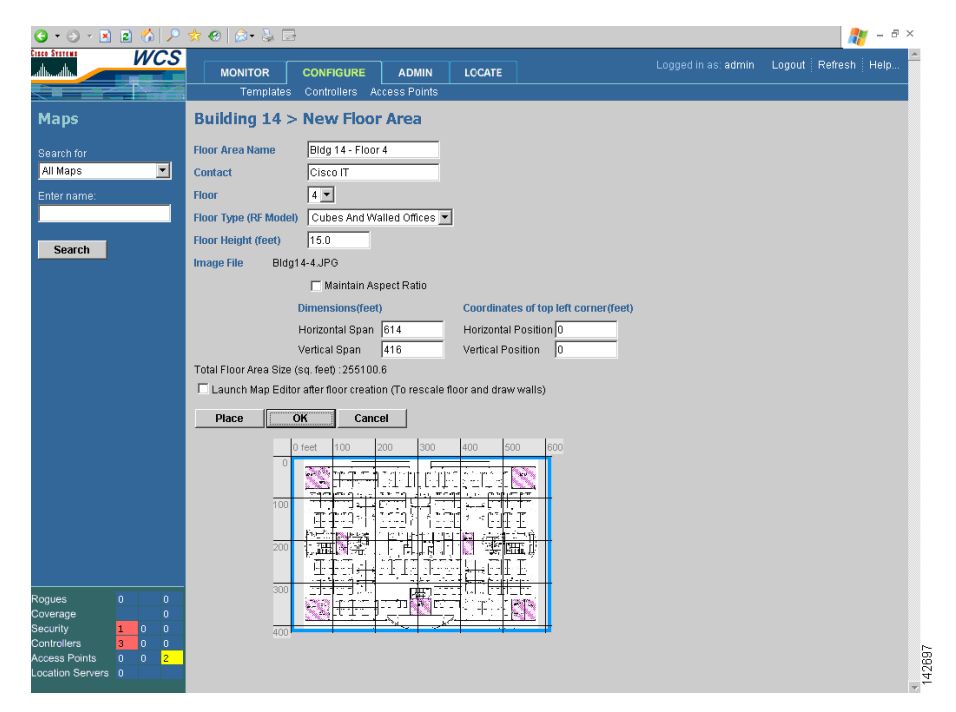

- **Step 19** To adjust the floor's characteristics with WCS's map editor, select the check box next to **Launch Map Editor** after floor creation. An explanation of the map editor feature is outside the scope of this document.
- **Step 20** Click **OK** to accept the input floor characteristics.

 $\mathbf{r}$ 

- **Step 21** At the new floor's image window (Monitor  $>$  Maps  $>$  [CampusName]  $>$  [BuildingName]  $>$ [FloorName]), go to the drop-down menu on the upper right and choose **Add Access Points**. Click **Go**.
- **Step 22** All access points that are connected to controllers, which WCS is configured to manage and which have yet to be added to another floor map, are displayed. Select which access points need to be placed on the specific floor map by checking the boxes to the left of the access point entries. Check the box to the left of the Name column to select all access points. Click **OK**.
- **Step 23** Each access point you have chosen to add to the floor map is represented by gray circles (differentiated by access point name or MAC address) and is lined up in the upper left part of the floor map. Drag each access point to its desired location. (Access points turn blue when you click on them to relocate them.) The small black arrow at the one side of each access point represents the Side A of each access point, and each access point's arrow must correspond with the direction in which the access points were installed. (Side A is clearly noted on each 1000 series access point and has no relevance to the 802.11a radio.) To adjust the directional arrow, choose the **appropriate orientation** in the Antenna Angle drop-down menu. Click **Save** when you are finished placing and adjusting each access point's direction. See [Figure 15](#page-15-0) for an example image. This image is for illustrative purposes only and does not indicate proper access point density or placement.

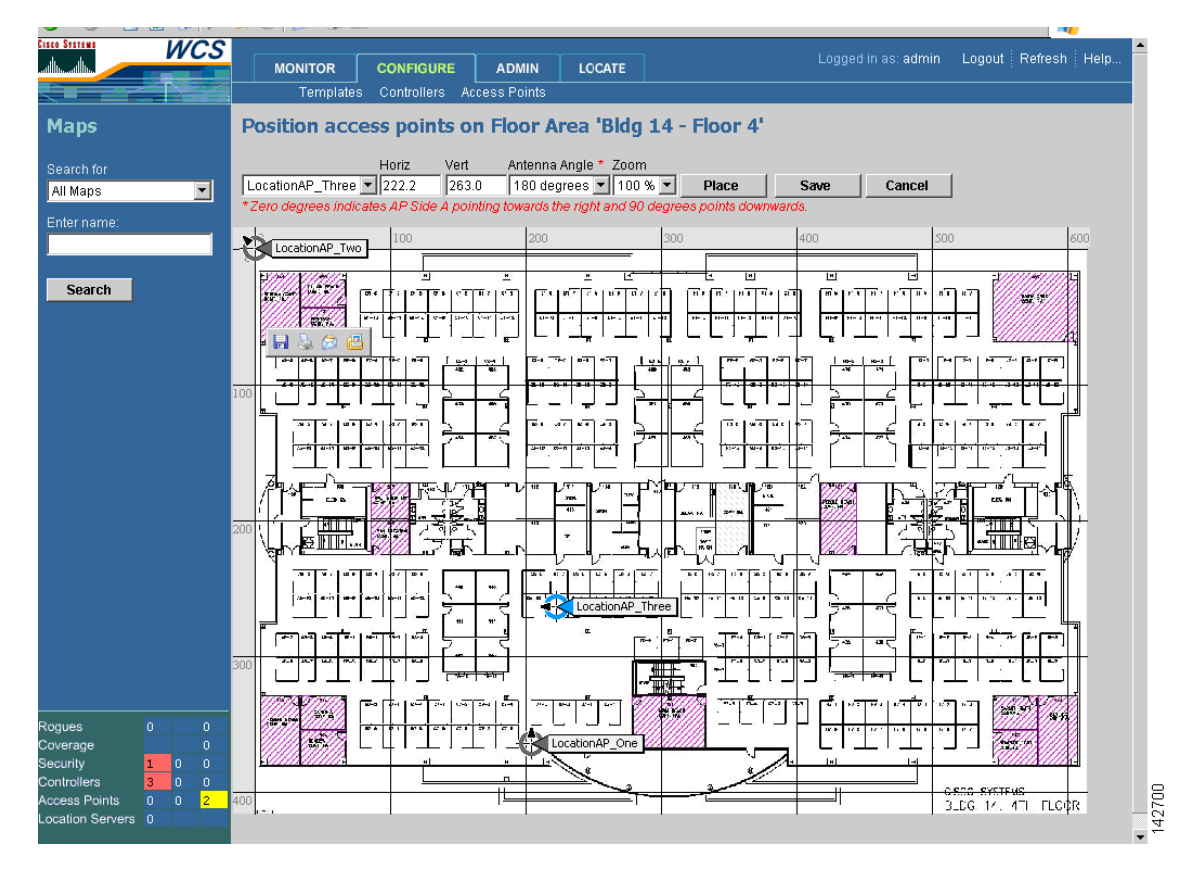

<span id="page-15-0"></span>*Figure 15 Appropriate Orientation Using Antenna Angles*

**Note** Access point placement and direction must directly reflect the actual access point deployment or th e system cannot pinpoint the device location.

Repeat the above processes to create campuses, buildings, and floors until each device location is properly detailed in a network design.

## <span id="page-16-0"></span>**Creating and Applying Calibration Models**

If the provided RF models do not sufficiently characterize the floor layout, you can create a calibration model that is applied to the floor and better represents the attenuation characteristics of that floor. In environments where many floors share common attenuation characteristics (such as in a library), one calibration model can be created and then applied to all similar floors.

Use a laptop or other wireless device to perform the calibration process.

- **Step 1** Navigate to **Monitor > Maps** and choose **RF Calibration Models** from the drop-down menu in the upper right. Click **Go**.
- **Step 2** Choose **Create New Model** from the drop-down menu in the upper right.Click **Go**.
- **Step 3** Assign a name to the model and click **OK**.
- **Step 4** The new model appears along with the other RF calibration models but its status is listed as Not Yet Calibrated. To start the calibration process, click on the **hyperlink** associated with the new model name. A new window appears which indicates the details of the new model. In th upper right-hand corner, choose **Add Data Points** from the drop-down menu and click **Go**.
- **Step 5** If this process is being performed from a mobile device connected to the Cisco Centralized architecture through WCS, the MAC address field is automatically populated with the device's address. Otherwise, you can manually enter the MAC address of the device being used to perform the calibration. MAC addresses that are manually entered must be colon delimited (such as FF:FF:FF:FF:FF:FF).
- **Step 6** Choose the appropriate **campus**, **building**, and **floor** where the calibration is performed (see [Figure 16\)](#page-16-1). Click **Next**.

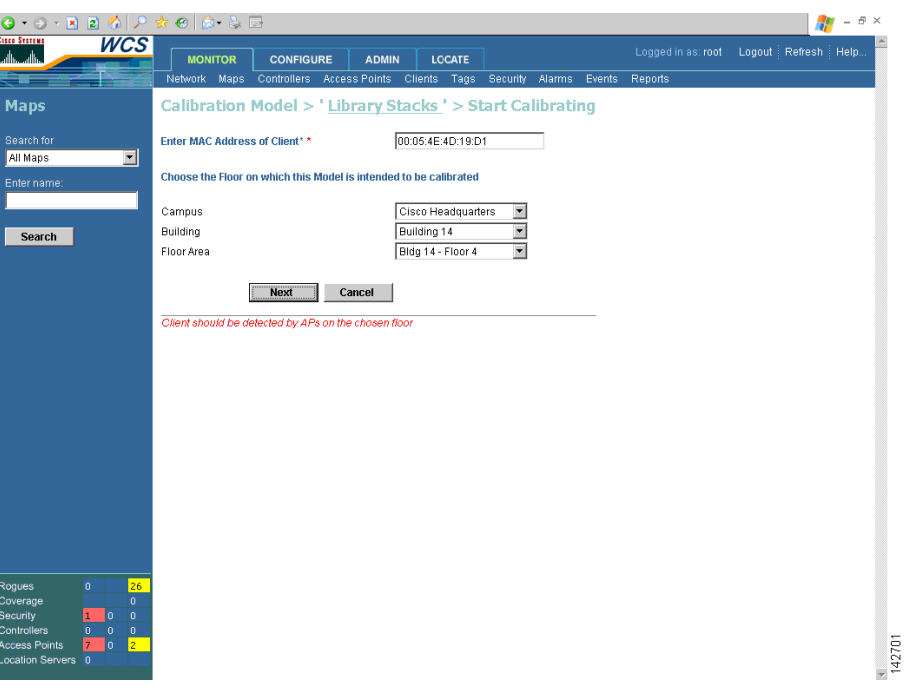

<span id="page-16-1"></span>*Figure 16 Starting to Calibrate*

**Step 7** When the chosen floor map and access point locations are presented, a grid of dots indicates the locations where data collection for calibration is performed. Using these locations as guidelines, position a wireless device in a known location on the floor. Click on the map to position the red crosshairs, indicate where the device should be located, and click **Save** (see [Figure 17\)](#page-17-0).

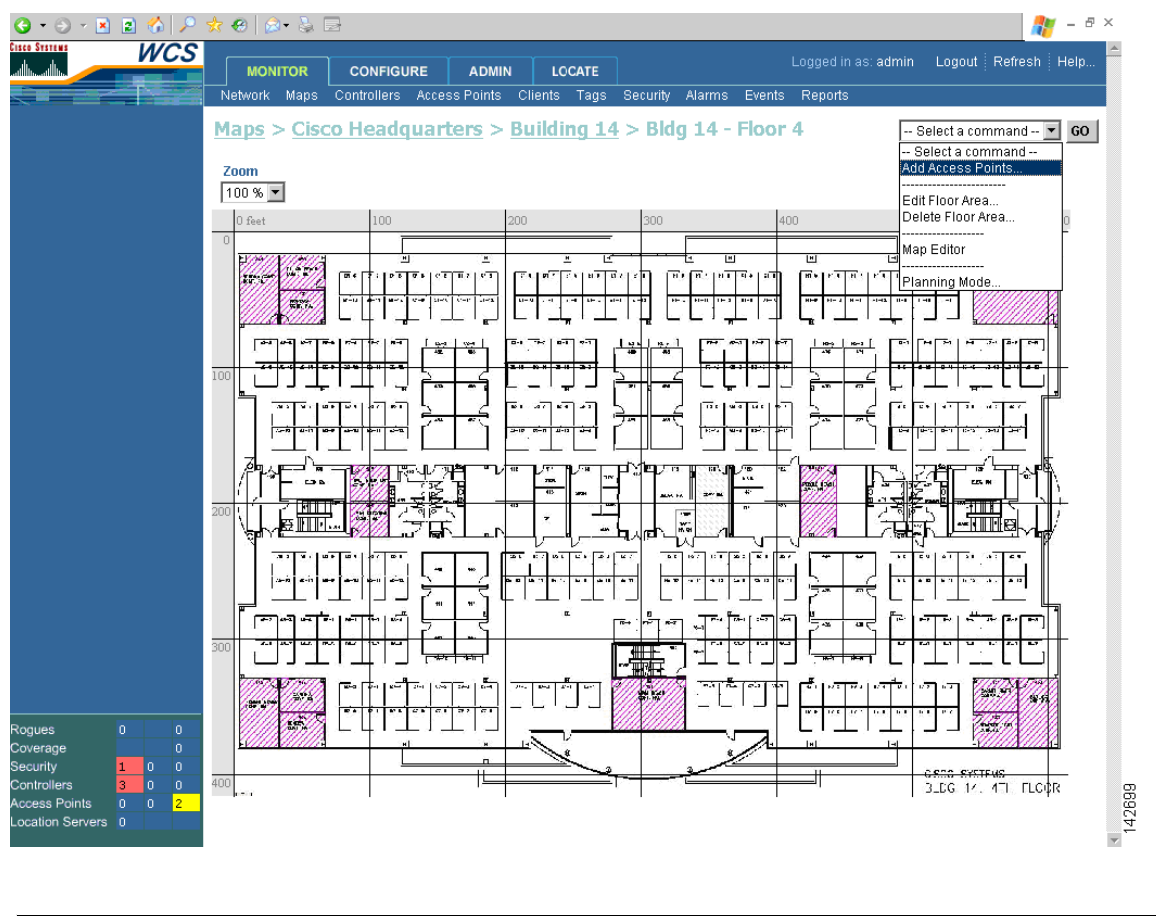

<span id="page-17-0"></span>*Figure 17 Positioning the Crosshairs*

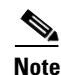

**Note** Use a client device that supports both 802.11a and 802.11b/g to expedite the calibration process for both spectrums.

**Step 8** Using the suggested location coordinates as a guideline, continue moving the mobile device throughout the floor, ensuring that the red cross hair exactly correlate with the actual location of the device. Click **Save** to store each location measurement.

Perform this process for each spectrum in which locationing is required until the calibration wizard shows that the process is complete. The calibration wizard shows a complete calibration after roughly 150 points have been gathered. For every location point saved in the calibration process, more than one data point is gathered. Information on calibration status is provided in a legend on the left-hand side of the window. As data points are collected and areas of the map are properly calibrated, coverage is indicated by colored areas that correspond with the specific wireless LAN standard used to collect that data.The progress of the calibration process is indicated by two status bars above the legend, one for 802.11b/g and one for 802.11a progress.

**Step 9** When the calibration has been completed for each spectrum in which locationing is required, click on the name of the calibration model at the top of the window to return to the main screen for that model.

- **Step 10** When all the raw data collection has been performed, the model must be compiled to allow WCS and the location appliance to use the data for the understanding of RF attenuation characteristics. To compute the collected data points, choose **Calibrate** from the drop-down menu and click **Go**.
- **Step 11** To use the newly created calibration model, you must apply the model to the floor on which it was created (and on any other floors with similar attenuation characteristics as well). Navigate to **Monitor > Maps** and find the specific floor to which the model is applied. At the floor map interface, choose **Edit Floor Area** from the drop-down menu and click **Go**.
- **Step 12** From the Floor Type (RF Model) drop-down menu, choose the newly created calibration model. Click **OK** to apply the model to the floor.

This process can be repeated for as many models and floors as needed. After a model is applied to a floor, all location determination performed on that floor is done using the specific collected attenuation data from the calibration model.

# **Configuring the Location Appliance**

When a network design has been configured in WCS, the location appliance must be configured as part of the system. The appliance must have its IP settings configured, must import this configuration into WCS, and then synchronize with a network design and the controllers connected to the access points in that design.

Refer to the location appliance quick start guide for basic configuration instructions.

[http://www.cisco.com/en/US/products/ps6386/prod\\_installation\\_guides\\_list.html](http://www.cisco.com/en/US/products/ps6386/prod_installation_guides_list.html)

# **Setting the Location Appliance's IP Addressing Information**

Interface address information (for both Ethernet interface 0 and 1) is saved in two text files, one that holds basic network information and another that keeps the interfaces' specific IP attributes. You can change these variables with any text editor, but the steps below are performed using vi text editor.

To set the location appliance's IP configuration, connect to the box using a console cable and log in. Open the file that holds both the hostname and the default gateway address information by entering the following at the prompt:

#### **# vi /etc/sysconfig/network**

- **1.** Choose **i** to enter input mode and make the necessary changes. When you are finished, press **Esc** followed by a colon (:).
- **2.** Type **wq** to write to the file and then quit vi. Type **q!** to close without saving any changes made to the file.
- **3.** Set the appliance's IP configuration by entering the following at the system prompt:
	- # **vi /etc/sysconfig/network-scripts/ifcfg-eth0**

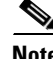

**Note** The above command changes the attributes of the first Ethernet interface (Ethernet 0). To alter the settings of the second interface (Ethernet 1), change the 0 in the command to a 1.

**4.** Make the necessary changes and save the file by typing **w** to write to the file. To finalize the appliance's IP changes, restart the network services by entering the following at the system prompt:

#### **#service network restart**

**5.** Verify that the new IP addressing works properly and that the location appliance has connectivity back to the WCS by pinging the WCS' IP address.

```
#ping [IP_Address]
```
If IP connectivity is verified between the location appliance and WCS, the location appliance is ready to be imported into WCS.

## <span id="page-19-0"></span>**Importing the Location Appliance into WCS**

To import a location appliance into WCS, follow the steps below.

**1.** Navigate to **Locate > Location Servers**. Choose **Add Server** from the drop-down menu and click **Go**.

Input any **name** for the appliance, its **IP address**, and a **contact name** on the Import window (see [Figure 18\)](#page-19-1). Keep the username, password, port, and HTTPS fields unaltered and click **Save**.

#### <span id="page-19-1"></span>*Figure 18 General Properties*

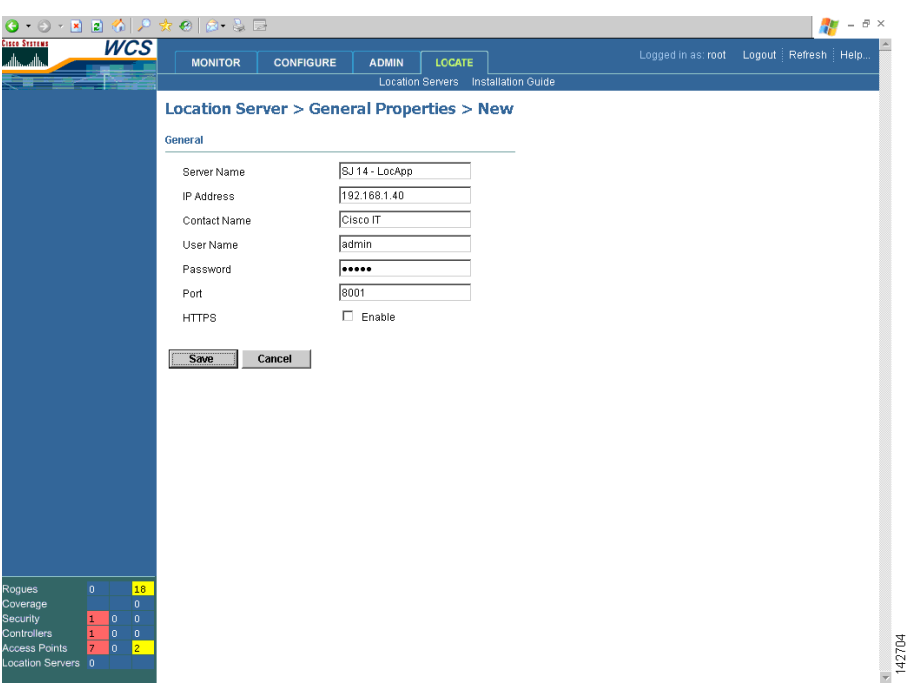

- **Step 13** For each network diagram, synchronize the controllers and the devices that are responsible for tracking. After importing the new location appliance, a pop-up screen reminds you that WCS contains data that needs to be pushed to the location appliance. Those controllers and network diagrams that are available to be synchronized are listed. Choose **Go To Synchronize**.
- **Step 14** Each network design must be assigned to communicate with the new location appliance. Click the **Assign** hyperlink to the right of each network design.
- **Step 15** Click the check box next to the new location appliance and click **OK**.
- **Step 16** Choose **Synchronize** (see [Figure 19\)](#page-20-0).

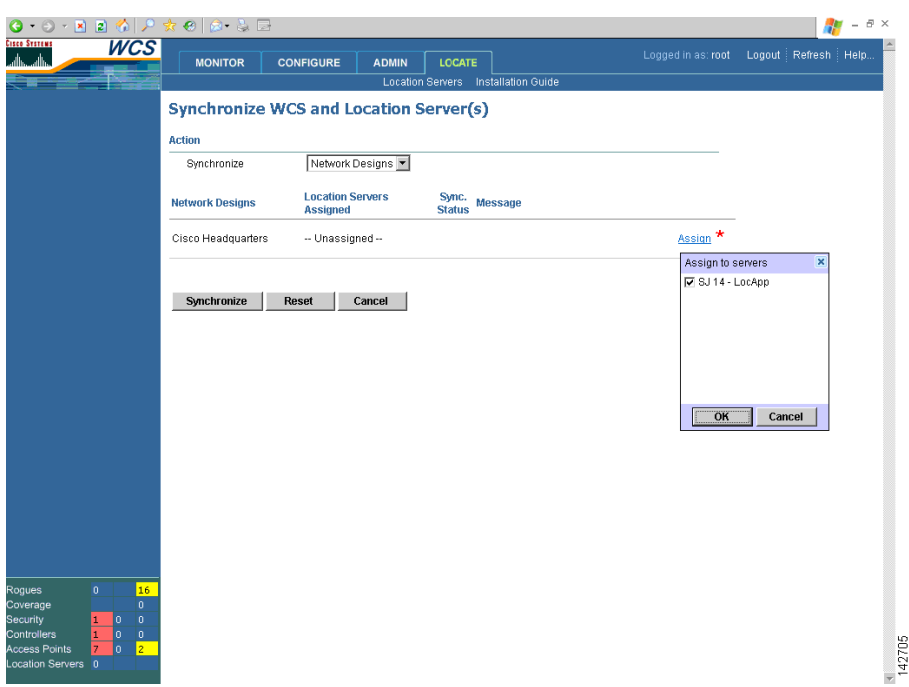

#### <span id="page-20-0"></span>*Figure 19 Synchronizing Controllers*

- **Step 17** If the network diagram is properly synchronized, two green arrows appear under the Sync. Status column for each diagram. After synchronizing with the network diagram, all floor maps and access point placements associated with that diagram are copied over to the location appliance; therefore, when the location appliance is set to synchronize with the diagram's controllers, it can decipher where the devices are located.
- **Step 18** To set up controller synchronization, choose **Controllers** from the Synchronize drop-down menu.
- **Step 19** Each controller managed by WCS appears in a drop-down menu. Assign each controller to a specific location appliance by choosing the name of the location appliance with which the controllers will synchronize and click **Synchronize**.
- **Step 20** After the location appliance is properly synchronized with controllers, green arrows appear next to each controller under the Sync. Status column.

**Note** You must properly synchronize network diagrams and controllers to have accurate device location. When changes are made to network diagrams, the location appliance must be resynchronized. For correct operation of th e location appliance, ensure that the necessary network diagrams and controllers are always properly synchronized.

## **Enabling and Configuring Device Tracking**

By default, all device location tracking is turned off. You must enable device tracking for each trackable parameter (clients, rogue access points and clients, asset tags, and device statistics).

**Step 1** Navigate to **Locate > Location Servers** and click on the hyperlink associated with the location appliance whose properties need configured.

- **Step 2** On the left choose **Administration** and then click **Polling Parameters**.
- **Step 3** Click to check the check boxes to the left of each desired polling parameter. Adjust the intervals if necessary and click **Save**.

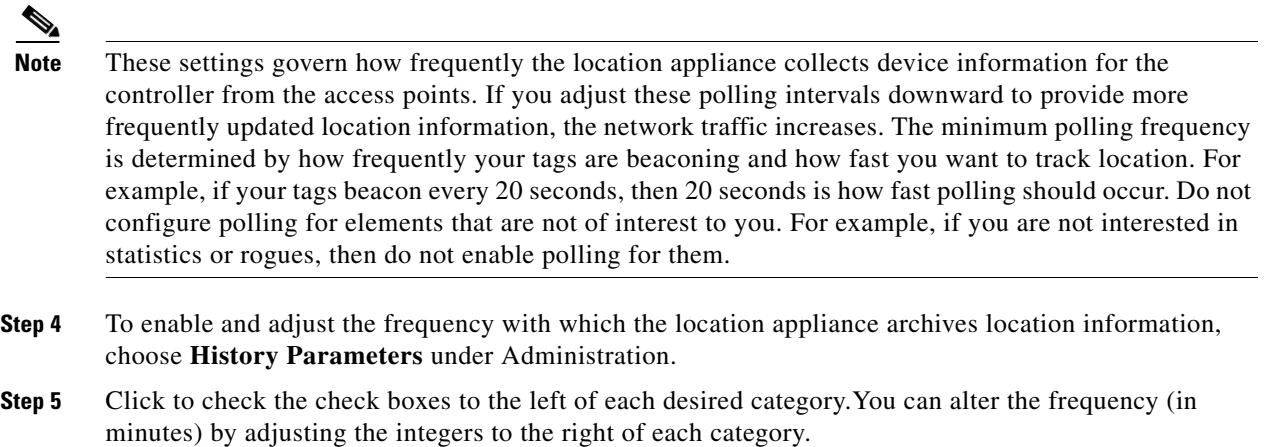

**Step 6** Click **Save** to keep these settings.

# **Enabling Asset Tag Tracking**

By default, RF ID asset tag tracking is not enabled. To enable the location appliance to track tag location, you must enable asset tag tracking for each controller.

Enable collection of tag location information by entering the following command using the CLI.

config rfid status enable

Asset tracking is now enabled, and tag location information is forwarded to the location appliance, provided the location appliance is configured to poll for this information.

With the location appliance imported and properly configured to track desired devices, WCS and the location appliance are ready to indicate device location on floor maps and display historical location information.

# **Location Appliance Maintenance**

## **Backing up the Location Appliance**

To make on-demand backups of the location appliance's configuration, network diagrams, and historical location information, follow the steps below.

- **Step 1** In WCS, navigate to **Locate > Location Servers** and click the **hyperlink** of the location appliance that you want backed up.
- **Step 2** On the left navigation pane, choose **Maintenance > Backup**.
- **Step 3** Enter a name for the backup or leave the auto-generated name that includes the name of the location appliance and a timestamp. Backups are forwarded to the root folder of the FTP server on the WCS server that was configured during its installation. Click **Submit**.

### **Restoring the Location Appliance**

To restore a previously made backup, navigate to **Locate > Location Servers** and click the hyperlink of the location appliance to be restored. Select the file to be restored from the drop-down menu and click **Submit**.

**Note** Backups do not include any IP addressing information.

### **Clearing the Location Appliance Configuration**

Clearing the location appliance configuration removes all setting and location information. To clear the location appliance configuration, perform the following steps:

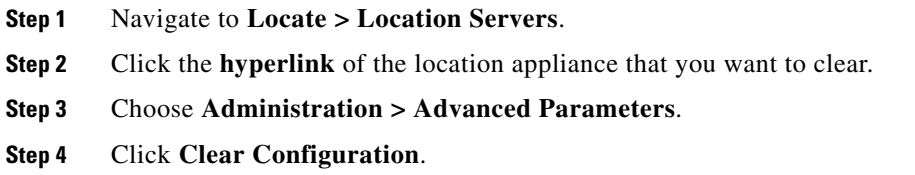

### **Upgrading the Location Appliance**

Refer to the Install and Upgrade Guide at this location for information on upgrading the location appliance:

[http://www.cisco.com/en/US/products/ps6386/tsd\\_products\\_support\\_series\\_home.html](http://www.cisco.com/en/US/products/ps6386/tsd_products_support_series_home.html)

# **Troubleshooting Tips Q & A**

- **Q.** WCS does not recognize my location appliance.
- **A.** Verify that the location appliance is powered on (the power light stays on and does not flash). Make sure the WCS server can ping the location appliance. In the command line of the location appliance, ensure that the server process is running. When configuring WCS to communicate with the location appliance, the username, password, and port number should remain unaltered and in the default state.
- **Q.** No devices show up in my network diagram.
- **A.** In WCS, ensure that the access points are properly placed in the network diagram. Location appliance should be configured and synchronized with both your network diagram and each controller. Verify that the SNMP community filter includes more than just WCS IP. The location appliance needs access to SNMP the controller. Polling is enabled for each desired device within the location appliance settings. Each device type is selected from the drop-down View menu in the network diagram's floor map view.
- **Q.** The location server is configured to poll controllers for each device, but I cannot see any devices.

Г

- **A.** By default, the location appliance polls controllers for device information every 5-15 minutes, depending on device type. The polling interval can be altered, but if you have not waited for at least this polling interval, devices may not be visible on the map.
- **Q.** Why can't I see tags?
- **A.** Ensure that RFID tag tracking is enabled in each controller. In WCS, enable tag polling within the location appliance settings and make sure **Show 802.11 Tags** is selected from the drop-down View menu in the network diagram's floor map view.
- **Q.** After editing my network diagram or making changes to my wireless LAN infrastructure, device locations are not visible.
- **A.** After every alteration made to network diagrams (such as access point location changes or additions of floors), make sure you resynchronize the location appliance and the desired network diagram. After adding controllers or access points to the network, make sure all necessary changes are made to the network diagram and ensure that new controllers are properly assigned and synchronized with the location appliance.
- **Q.** I have enabled tag tracking in my controllers and have properly configured WCS and the location appliance, but device locations still are not visible.
- **A.** Controllers may have been configured to use SNMPv1/2, and the managing device (WCS) may have an IP address set. This configuration prevents the location appliance from being able to communicate with controllers. Configure the controller to be managed using SNMPv3 or reenter the same SNMPv1/2 community strings so that the wildcard of 0 allows more than one address to communicate with the controllers. For example, setting this to 0.0.0.0 allows all IP addresses.
- **Q.** Locations for the tags do not change very fast.
- **A.** Check the WCS browser refresh rate and lower it if necessary. On the controller CLI, change the tag timeout value to 8-10 times the tag beacon rate. For example, if tags beacon every 10 seconds, configure the timeout to every 80 seconds.
- **Q.** I see location data for the last 24 hours but not for the last 15 minutes.
- **A.** Verify the WCS and location server are configured for the proper timezone.
- **Q.** Why do I see devices lined up along the perimeter of my floors?
- **A.** First, devices residing outside the perimeter of the floor are placed along the perimeter.

Secondly, if access points are not placed according to guidelines, or deployment is not dense enough, devices may be inaccurately determined to be outside of the floor perimeter. You can reposition the access points along the perimeter of the coverage area and increase access point (monitor) density.

- **Q.** Why do devices on one floor appear visible on a different floor?
- **A.** Depending on how many access points detect a device and at what signal strength, a device may be determined to be on a floor either above or below the actual floor. You can reposition access points along the perimeter of the coverage areas and increase access point (monitor) density. Also, you may need to reposition access points such that devices in a specific area of one floor are not detected by more access points at stronger signal levels on another floor.
- **Q.** What happens if tags move around two different campuses and are tracked by multiple location appliances?

**A.** When searching for a client or tag, WCS searches in all available location appliances. WCS reports the floor on which the tag is found, and history may show that it has been moving across campuses regardless of which controller the client was associated with.

# **Frequently Asked Technical Questions**

Other frequently asked general questions are on the Cisco Wireless Appliance home page ([http://www.cisco.com/en/US/prod/collateral/wireless/ps5755/ps6301/ps6386/prod\\_qas0900aecd80293](http://www.cisco.com/en/US/prod/collateral/wireless/ps5755/ps6301/ps6386/prod_qas0900aecd8029371a.html) [71a.html\)](http://www.cisco.com/en/US/prod/collateral/wireless/ps5755/ps6301/ps6386/prod_qas0900aecd8029371a.html) and are not repeated in this document.

- **Q.** What is RF fingerprinting? Is it the same as RF triangulation?
- **A.** RF fingerprinting is a method of location determination that focuses on understanding how radio waves interface in the wireless LAN's specific environment and applies these attenuation characteristics to device signal information so a location can be determined.Triangulation does not take environmental variables into account, and instead relies only on signal strength readings to approximate device location. RF fingerprinting takes specific building characteristics into account because they can effect how RF signals propagate and how accurate location determination is.
- **Q.** What kind of location fidelity can I expect?
- **A.** Location is statistical in nature. We cite location accuracy specifications to within 10 meters 90% of the time and 5 meters 50% of the time.
- **Q.** Is the information real time?
- **A.** The response time of location information, as well as associated client information, is primarily a function of location appliance polling intervals. With more aggressive system polling settings, response times can typically range from a few seconds to a few minutes. By adjusting these polling cycles downward, more frequent location information is available. Conversely, longer polling intervals yield less frequent device location.
- **Q.** What changes to location accuracy can I expect using an external antenna?
- **A.** External antennas return accuracy levels comparable to that of internal antennas. External antenna types need to be selected on a per access point basis within WCS to adequately compensate for external antenna characteristics.
- **Q.** What changes to location accuracy can be expected using Cisco Aironet lightweight access points versus the Airespace access points?
- **A.** LWAPP code can be run on select Aironet access points and yields comparable location accuracy to that of the Cisco Aironet 1000 series access points.
- **Q.** How scalable is the location appliance?
- **A.** The location appliance can track up to 1500 devices simultaneously. For support of more devices, additional location appliances can be added to the same system. The upper limit for simultaneous devices is based on processing. The processor is used for many things, including location and statistical information, polling for devices, recording history, and responding to WCS API queries.
- **Q.** How long can I store location history?
- **A.** The location appliance can store and replay location history for up to 30 days.
- **Q.** How does location traffic impact my network?

 $\mathbf{I}$ 

- **A.** The network load from location traffic depends on a number of factors:
	- **–** how many devices are present in a given system
	- **–** how many controllers are present
	- **–** what information the location appliance is configured to poll for
	- **–** how frequently polling occurs

Network load associated with the location appliance should not be substantial and is generally not a cause for concern. However, you may want to further investigate response times and traffic load if you have very slow WLAN links.

- **Q.** How do I manage the location appliance?
- **A.** All configuration and management of the location appliance is performed through WCS, beyond the initial CLI command-driven location appliance setup.
- **Q.** What community string does the location appliance use to poll controllers?
- **A.** The same community strings as WCS. As part of the synchronization, the controller data is pushed to the location appliance.
- **Q.** What is required of my wireless LAN architecture to support the location appliance?
- **A.** The location appliance only works with Cisco Centralized Wireless LAN architecture such as an LWAPP-enabled infrastructure. Proper placement is imperative to location.

Place the access points close to the perimeter of coverage areas, surrounding the area where tracking occurs while also allowing ample coverage in the center.

To receive adequate location determination with the location appliance, wireless LAN deployments must meet a minimum access point density where each device can be detected by no fewer than 3 access points at signals stronger than -85 dBm and stronger.

WCS with location (AIR-WCS-WL-1.0-K9) is required.

- **Q.** What is the difference between the location provided in WCS versus the location appliance?
- **A.** The WCS base indicates which access point can detect a given device, as well as the signal strength at which that device is detected.

WCS with Location (AIR-WCS-WL-1.0-K9) uses advanced RF fingerprinting and can pinpoint a single device's location in on-demand fashion.

The location appliance uses the same location method as WCS with location, but it can track up to 1500 devices simultaneously, storing the data for up to 30 days and allowing third-party applications to leverage device information history for things like asset tracking.

- **Q.** Do I need client software to locate clients?
- **A.** Client software is not needed. Because location is directly integrated into the wireless LAN infrastructure, access points are listening to Wi-Fi devices as they normally would for data, voice, and other applications.
- **Q.** How long do WiFi tags last?
- **A.** Tag battery life is a function of specific device battery longevity, as well as how often they beacon or blink. The tags can last anywhere from 100 days to a year or even longer. Some manufacturers advertise that they can last 3-5 years, but it is dependent on the beacon rate.
- **Q.** What is the cost of WiFi tags?
- **A.** Contact a tag manufacturer since Cisco does not manufacture or resell tags. Also, tag prices are variable and depend on volume. A rough average is between \$50-65 per tag. These tags are higher priced than passive RFID tags because they provide more continuous location visibility and reusable battery-powered tags. They actively send signals, typically providing greater ranges (several hundred feet), and come in a variety of form factors with multiple mounting options. The use of active RFID is generally associated with more continuous tracking of more mobile high value assets or high liability assets relative to items that would generally be tracked by passive RFID.

All other trademarks mentioned in this document or Website are the property of their respective owners. The use of the word partner does not imply a partnership relationship between Cisco and any other company. (0711R)

© <year> Cisco Systems, Inc. All rights reserved.

Printed in the USA on recycled paper containing 10% postconsumer waste.

CCVP, the Cisco logo, and Welcome to the Human Network are trademarks of Cisco Systems, Inc.; Changing the Way We Work, Live, Play, and Learn is a service mark of Cisco Systems, Inc.; and Access Registrar, Aironet, Catalyst, CCDA, CCDP, CCIE, CCIP, CCNA, CCNP, CCSP, Cisco, the Cisco Certified Internetwork Expert logo, Cisco IOS, Cisco Press, Cisco Systems, Cisco Systems Capital, the Cisco Systems logo, Cisco Unity, Enterprise/Solver, EtherChannel, EtherFast, EtherSwitch, Fast Step, Follow Me Browsing, FormShare, GigaDrive, HomeLink, Internet Quotient, IOS, iPhone, IP/TV, iQ Expertise, the iQ logo, iQ Net Readiness Scorecard, iQuick Study, LightStream, Linksys, MeetingPlace, MGX, Networkers, Networking Academy, Network Registrar, PIX, ProConnect, ScriptShare, SMARTnet, StackWise, The Fastest Way to Increase Your Internet Quotient, and TransPath are registered trademarks of Cisco Systems, Inc. and/or its affiliates in the United States and certain other countries.

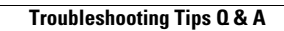

**The Second** 

 $\overline{\mathbf{I}}$